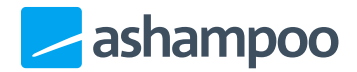

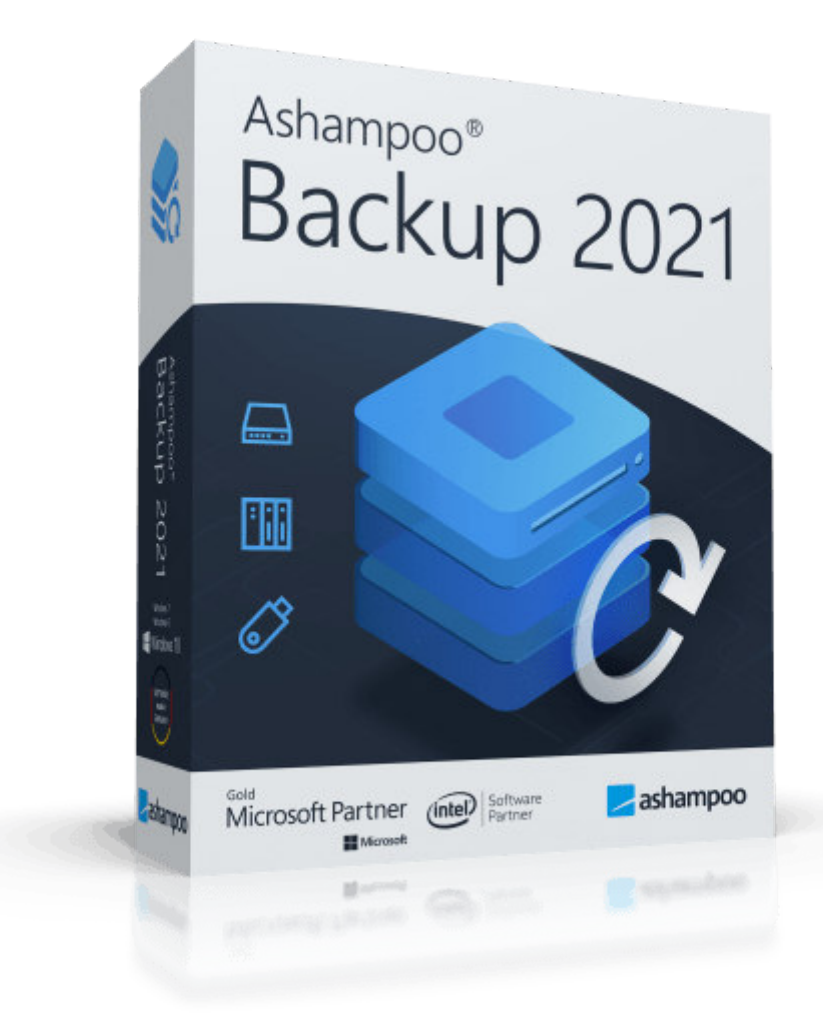

## **Manual**

### 1. Create / Manage backups

### 2. Restore backups

2.1 Browse through backups / Restore individual files and folders [2.2 Restore the complete contents](#page-6-0) of a drive (partition) [2.3 Restore a complete hard disk](#page-7-0) or your whole computer

### 3. Rescue System

3.1 Using the rescue system

# <span id="page-3-0"></span>1. Create / Manage backups

Ashampoo Backup 2021 bundles all essential functions on a single page.

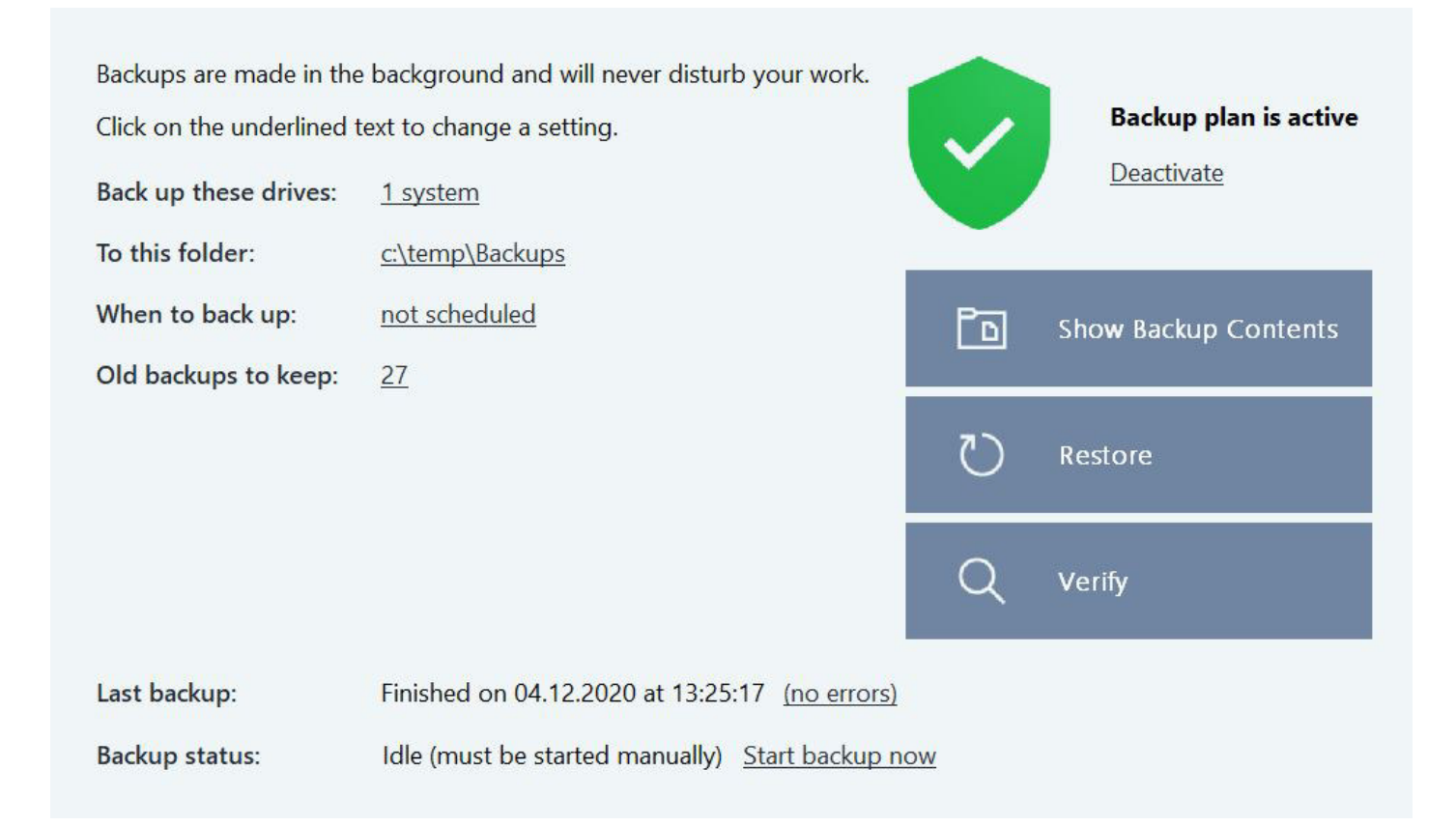

#### <span id="page-3-1"></span>Back up these drives

Click on one the drive letters to adjust the current drive selection.

To this folder Click on the current path to select a different backup destination.

When to back up Click on the current entry to adjust the time schedule.

#### Old backups to keep

Click on the entry to modify the number of previous backups to keep.

### Last backup

Information on the last backup is presented here. Click the status message in brackets for details.

### Backup-Status

The status of your current backup is displayed here. If the current plan is active, you may also start the backup process at the click of a button.

### Activate Plan / Backup plan is active

Allows you to enable/disable the current backup plan. If enabled, backups will be created automatically at the specified time.

### Show Backup Contents

Use this button to display the contents of an existing backup in Windows Explorer. Simply select a time and click "Open". The backup image will be mounted as a virtual drive that will disappear as soon as you leave the program or use the corresponding button.

### Restore

Allows you to restore single files or entire drives.

### **Verify**

Checks the integrity of your existing backups and offers repair options, if needed.

## 2. Restore backups

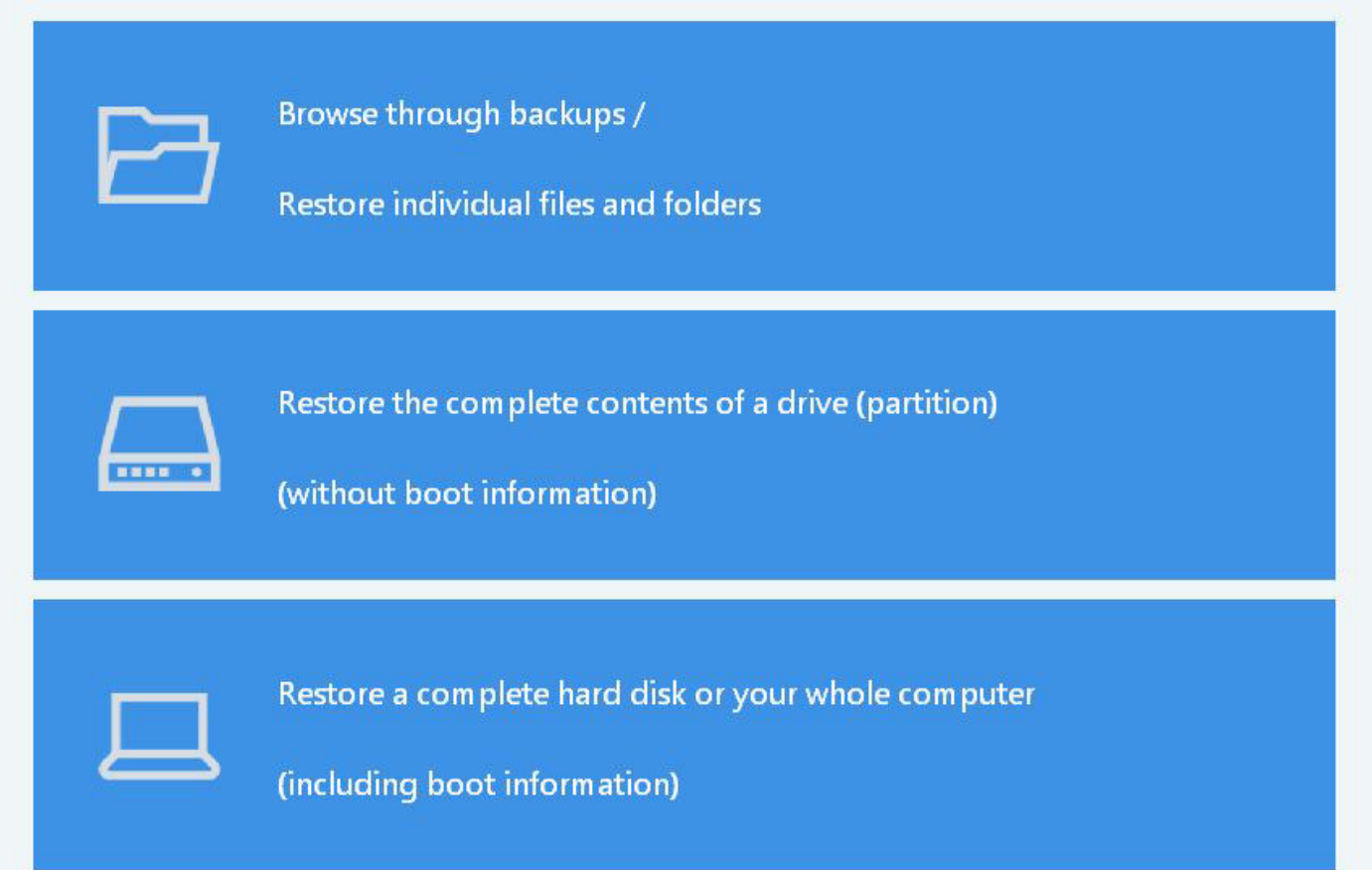

### <span id="page-5-0"></span>2.1 Browse through backups / Restore individual files and folders

Ashampoo Backup 2021 allows you to restore single files / folders from your disk image using Windows Explorer. The disk image will be displayed as a virtual read-only drive.

Browse through backups

#### **Browse Backup Contents**

Please select the backup that you would like to open.

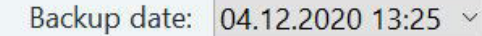

Below you see a list with the source drives that were backed up in the selected backup.

Click on 'Open' to open the backup that was made from the corresponding drive.

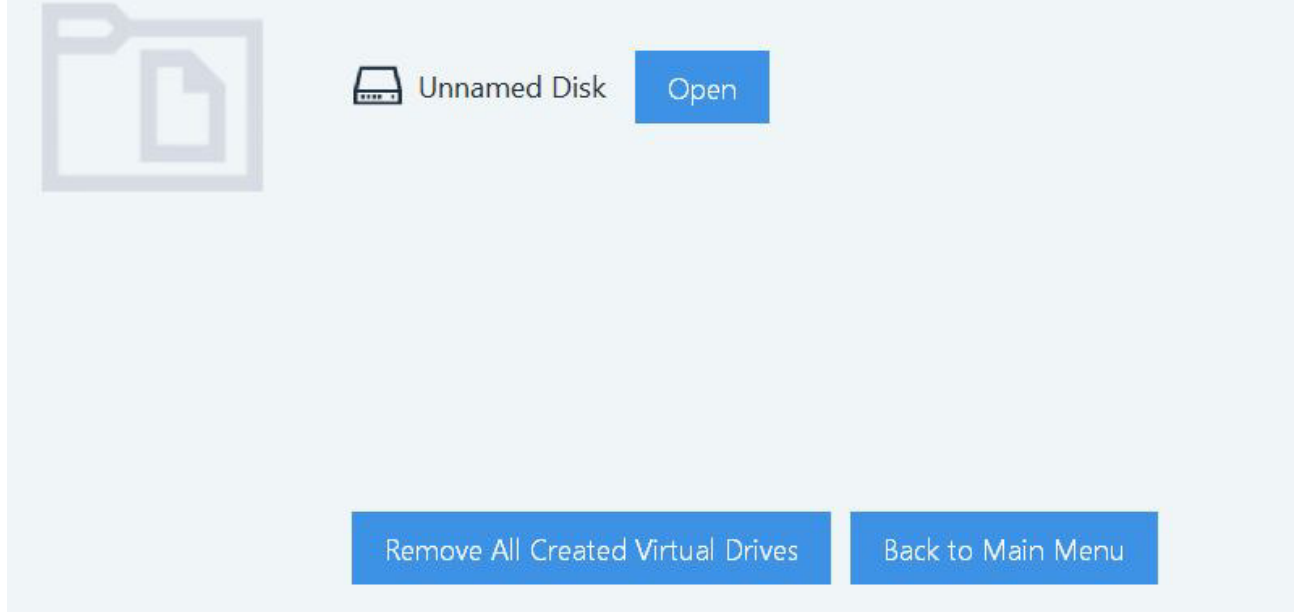

<span id="page-6-0"></span>Select a date and time and click "Open" to display the contents of the selected backup image in Windows Explorer. Use drag & drop or copy / paste to restore individual files. You may repeat this procedure for as many drives as are available for the selected time and date. The virtual drives will automatically be unmounted once you leave the program or use the respective button.

### 2.2 Restore the complete contents of a drive (partition)

This procedure will overwrite the file contents of an existing drive / partition with data from a backup without overwriting existing boot data. This data is used to determine the drive the computer will load the operating system from when you switch it on among other things.

Restore disk contents

#### **Restore disk contents**

Please select which disks you would like to restore. Simply drag one or more disks from the backup (left side) onto the desired destination disk on your computer (right side). The restore process will not begin until you click on Next.

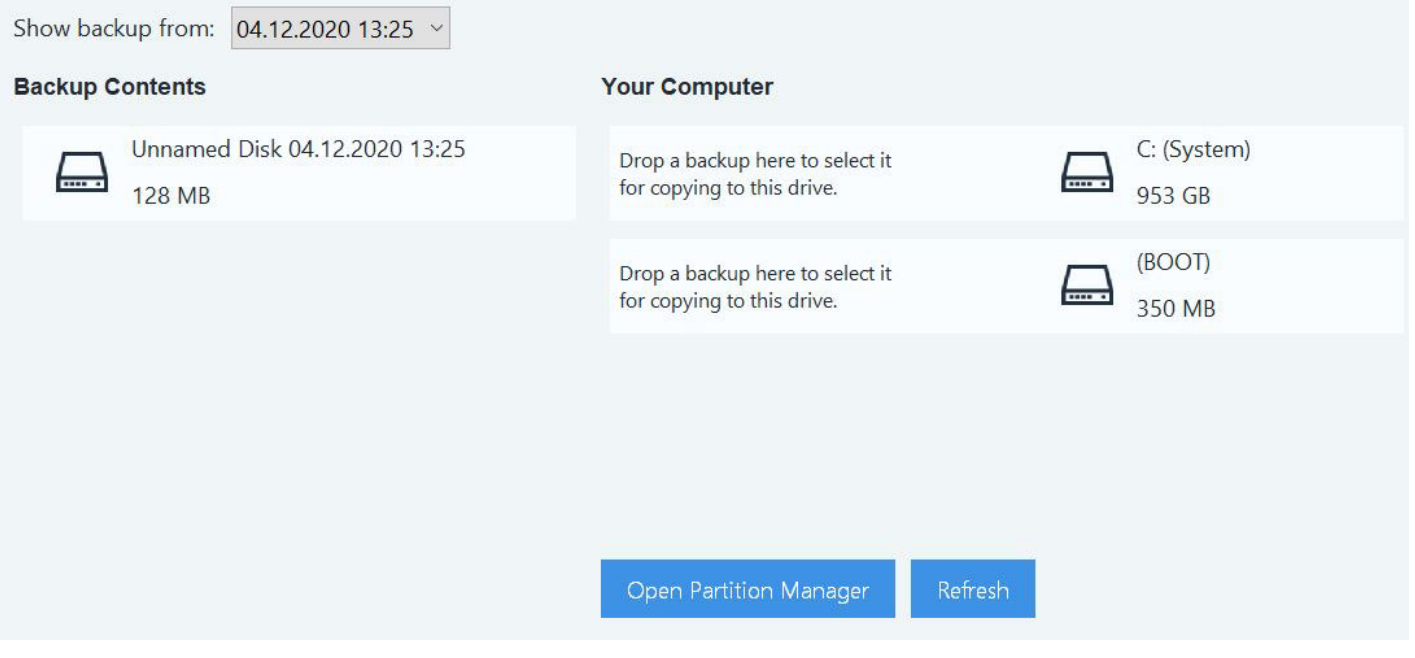

First, select the date of the backup you would like to restore.

### Backup Contents

This section displays the drives for which your currently selected backup contains images. To restore a drive, simply drag it from the left to a target on the right. You may repeat this process for different drives.

### Your Computer

<span id="page-7-0"></span>This section display the drives currently available in your system. If a drive has been scheduled to be overwritten, the new content will be displayed before the drive letter followed by a blue arrow. To cancel the process, simply drag the new content out of the section.

Once you click "Next", the program will restore the selected disk images. This process may take some time depending on the size of your drives. Note that should you cancel the process, the affected drives may become unreadable and will have to be formatted before being usable again.

### 2.3 Restore a complete hard disk or your whole computer

<span id="page-8-0"></span>This procedure will not only overwrite any existing data but also replace the current boot information of the selected drives. This way, you can easily restore an entire Windows installation. It is identical to [restoring the complete contents of a drive](#page-6-0).

# 3. Rescue System

The rescue system allows you to create a bootable USB stick or disc with which you can start your computer. This is useful e.g. when your Windows doesn't boot properly any more or in the event of serious malware infections. Although the rescue medium will be tailored to the needs of your system, it should work with most other computers.

If you use a flash drive that is bigger than 32 GB, the program will shrink the primary partition down to 32 GB. The drive will then appear as a 32 GB drive in your Windows environment.

### 1. Select rescue medium type

#### **Rescue Medium**

The rescue system allows you to restore a backup even in cases when your computer does not start anymore.

You can create the rescue system as a USB stick or a CD / DVD.

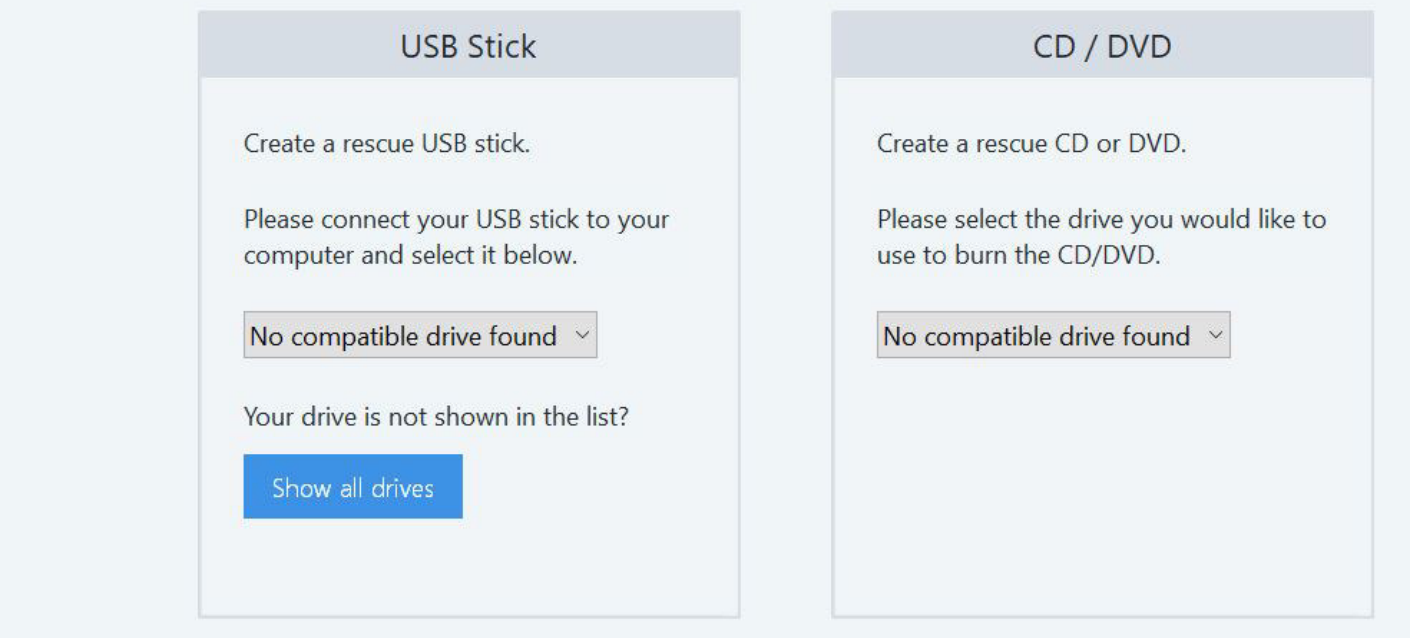

Next, you need to specify whether you'd like to create a bootable USB stick or a CD/DVD along with the affected drive.

### 2. Creating the rescue medium

**Creating Rescue System** 

Creating rescue system...

**Overall Progress** 

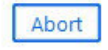

<span id="page-10-0"></span>The program will then begin creating the rescue medium with the help of the Windows Assessment Deployment Kit (ADK) which will automatically be downloaded and installed in case it's not already installed on your machine.

For the installation of the ADK, you may keep the pre-selected settings. Once the ADK is installed, creation of the rescue medium will continue. If you already have the ADK, the program will simply skip this step.

If your Internet connection is slow, you may also download the ADK manually on another machine with a faster connection. You will find the setup here:

[https://developer.microsoft.com/en-us/windows/hardware/windows-assessment-deployment](https://developer.microsoft.com/en-us/windows/hardware/windows-assessment-deployment-kit)kit

Users of Windows versions other than Windows 10 need to download the ADK for Windows 8.1 .

### 3.1 Using the rescue system

Simply boot the affected machine with the medium you created. The user interface and procedure is highly similar to the one described under [Restore backups](#page-3-1). Aside from the rescue medium, you will also need a previous backup created with this program that will be used to restore your system to that previous state.